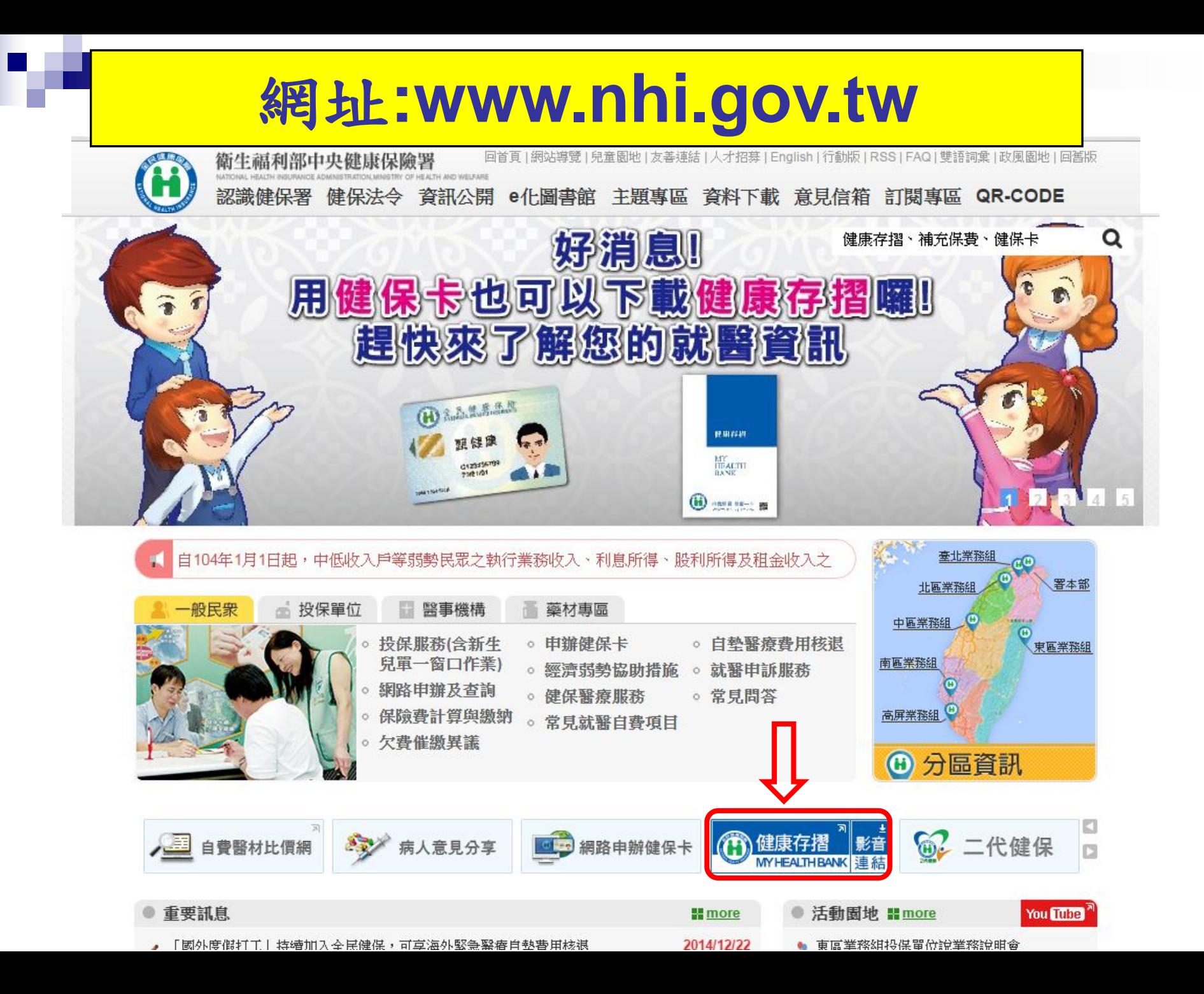

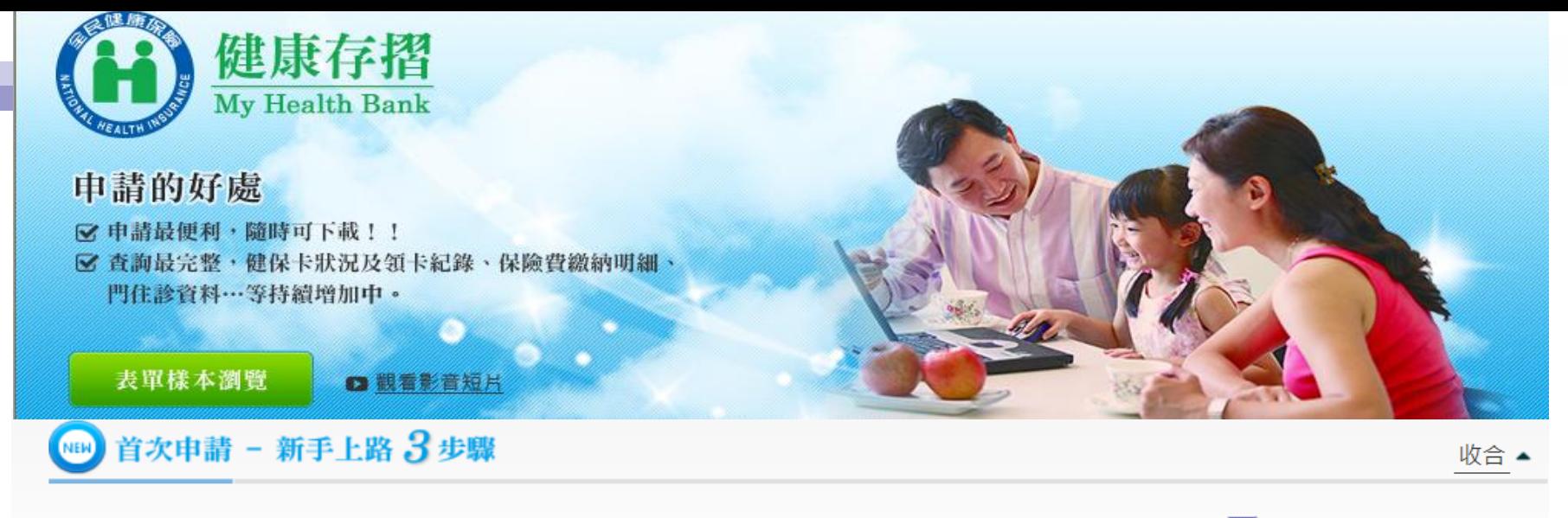

注意事項:申請前,請先備妥卡片及晶片讀卡機。歡迎下載及列印封面(pdf檔 2)與使用者手冊(pdf檔 2),doc檔 2)。

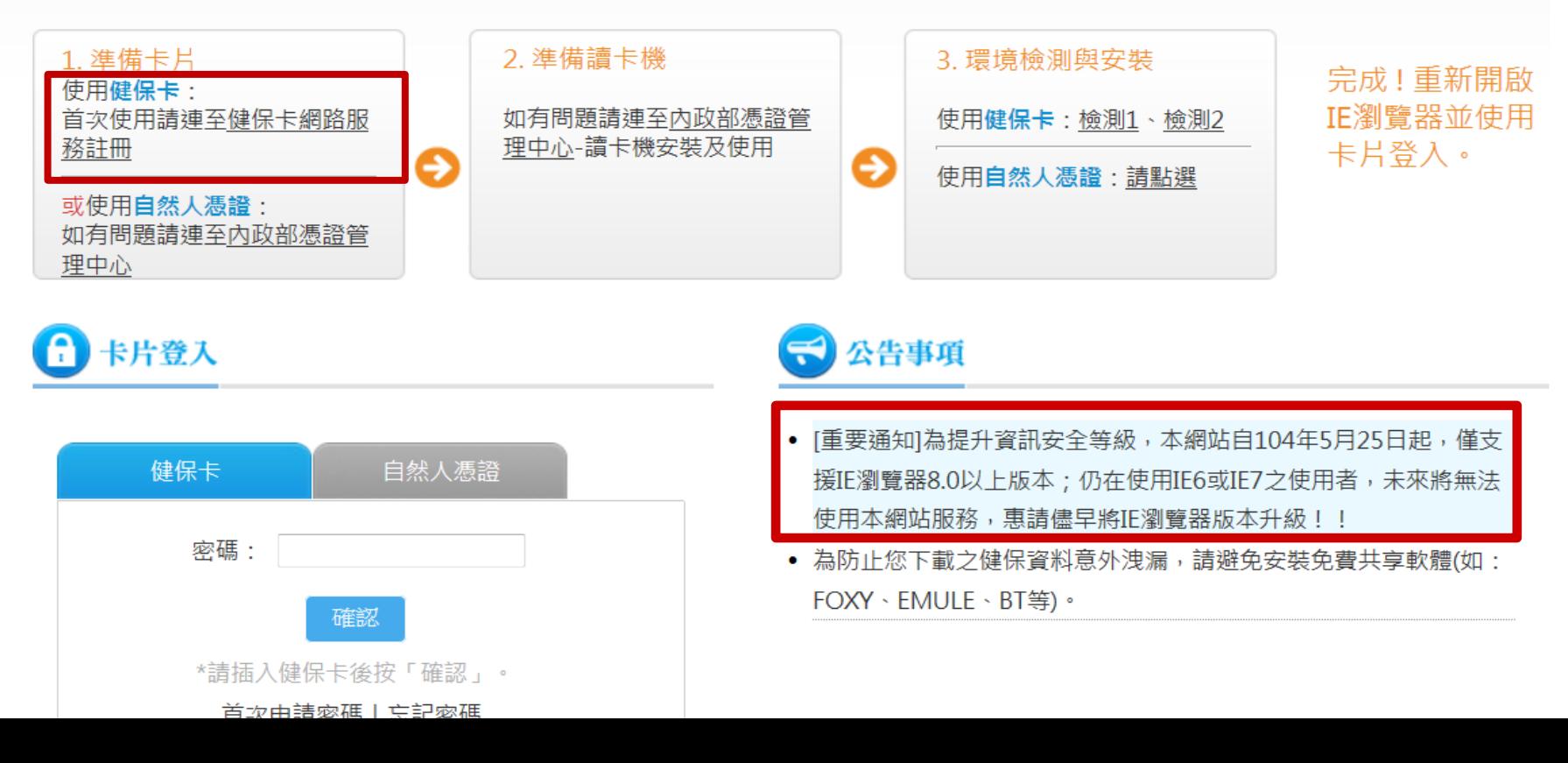

### 如何申請「健保卡密碼」

尚未申請「健保卡密碼」者,請先準備「健保卡」及戶口 名簿上之「戶號」,至「健保卡網路服務註冊」系統申請 密碼。

**<https://cloudicweb.nhi.gov.tw/cloudic/system/Login.aspx>**

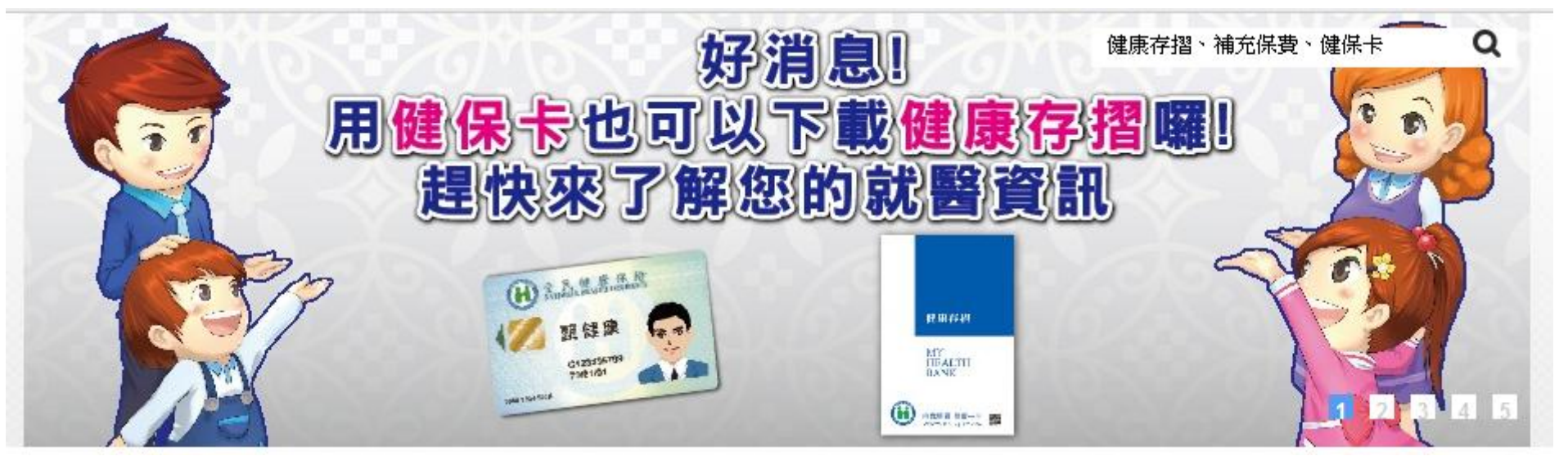

### 健保卡網路服務註冊網址:

#### https://cloudicweb.nhi.gov.tw/cloudic/system/Login.aspx

本系統目前僅提供IE瀏覽器!!本署為保障網路安全,本網站已停用SSL V3.0傳輸加密服務

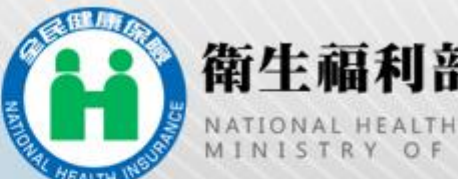

### 衛生福利部中央健康保險署

E ADMINISTRATION<br>A N D W E L F A R E

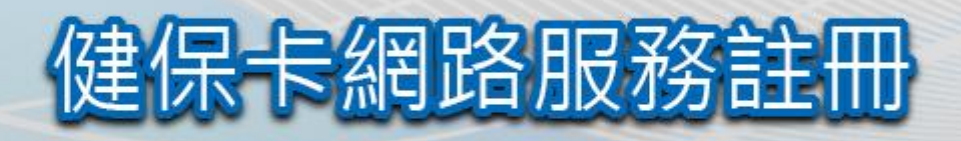

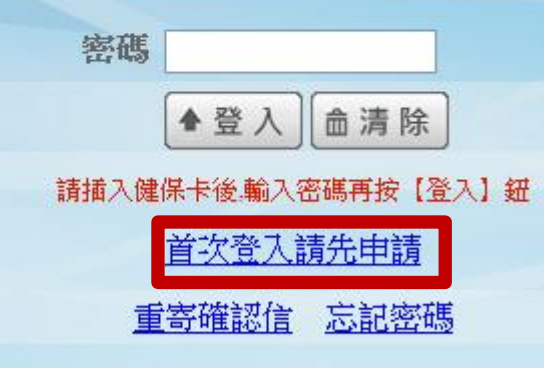

系統設定須知

- 1. 雷腦環境檢測
- 下載元件安裝檔
- 健保卡網路服務詳冊使用說明

健保諮詢服務專線:0800-030-598 健保署署本部雷話: 02-27065866

臺北業務組電話: (02)2191-2006 (交通位置圖) 北原業務対電話: (03)433-0111 (次通位署席)

中區業務組電話: (04)2258-3988 (交通位置圖) 高屏業務組 雷託: (07)323.3123 (赤通位置圏)

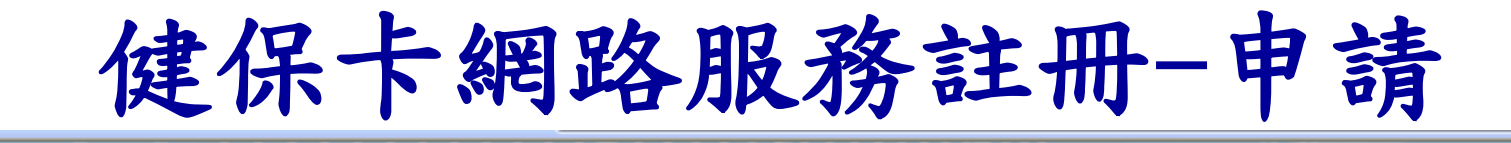

健保卡網路服務註冊

衛生福利部中央健康保險署

#### 健保卡網路服務註冊-申請

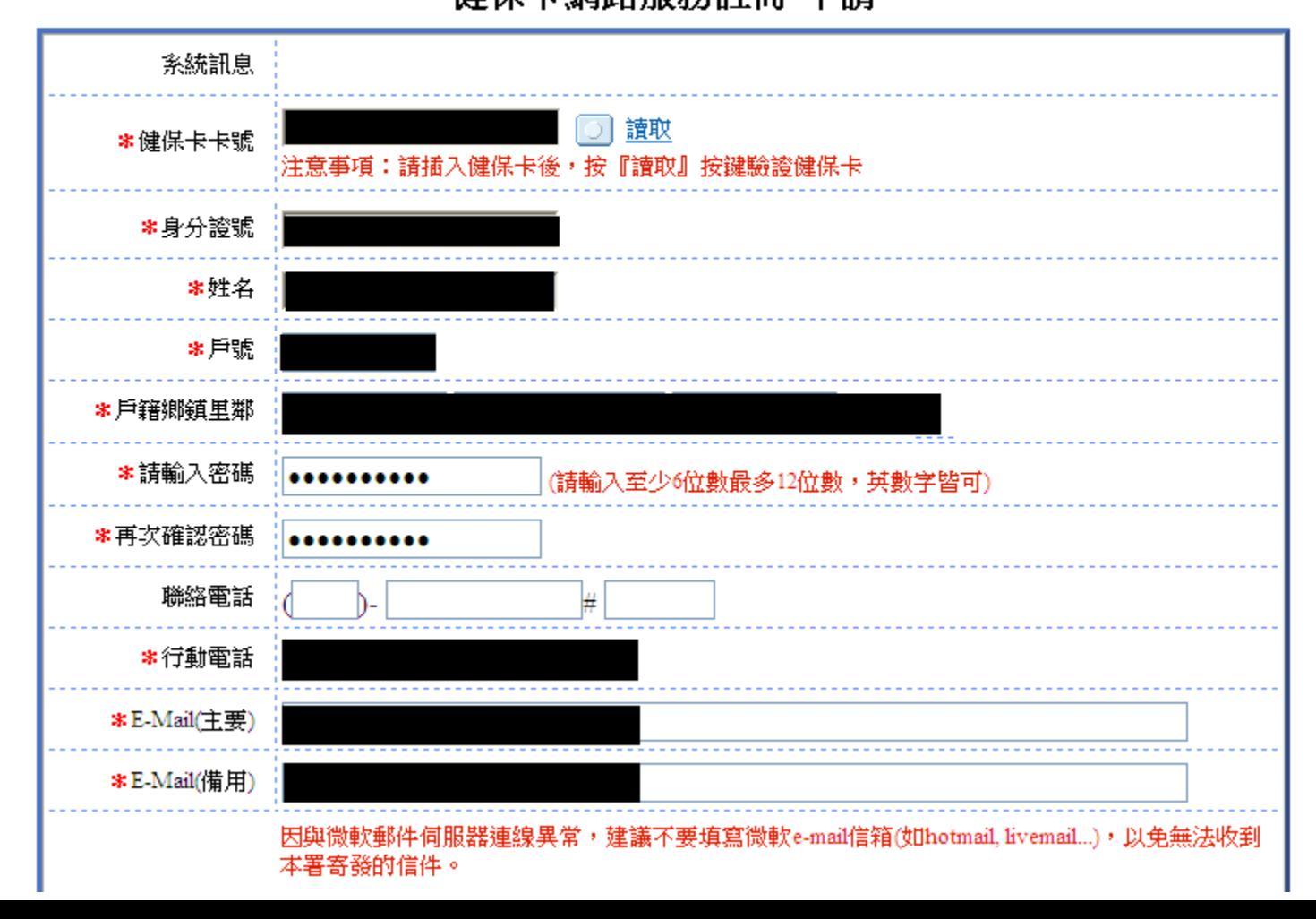

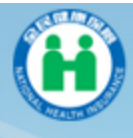

衛生福利部中央健康保險署 健保卡網路服務註冊

#### 健保卡網路服務註冊-申請

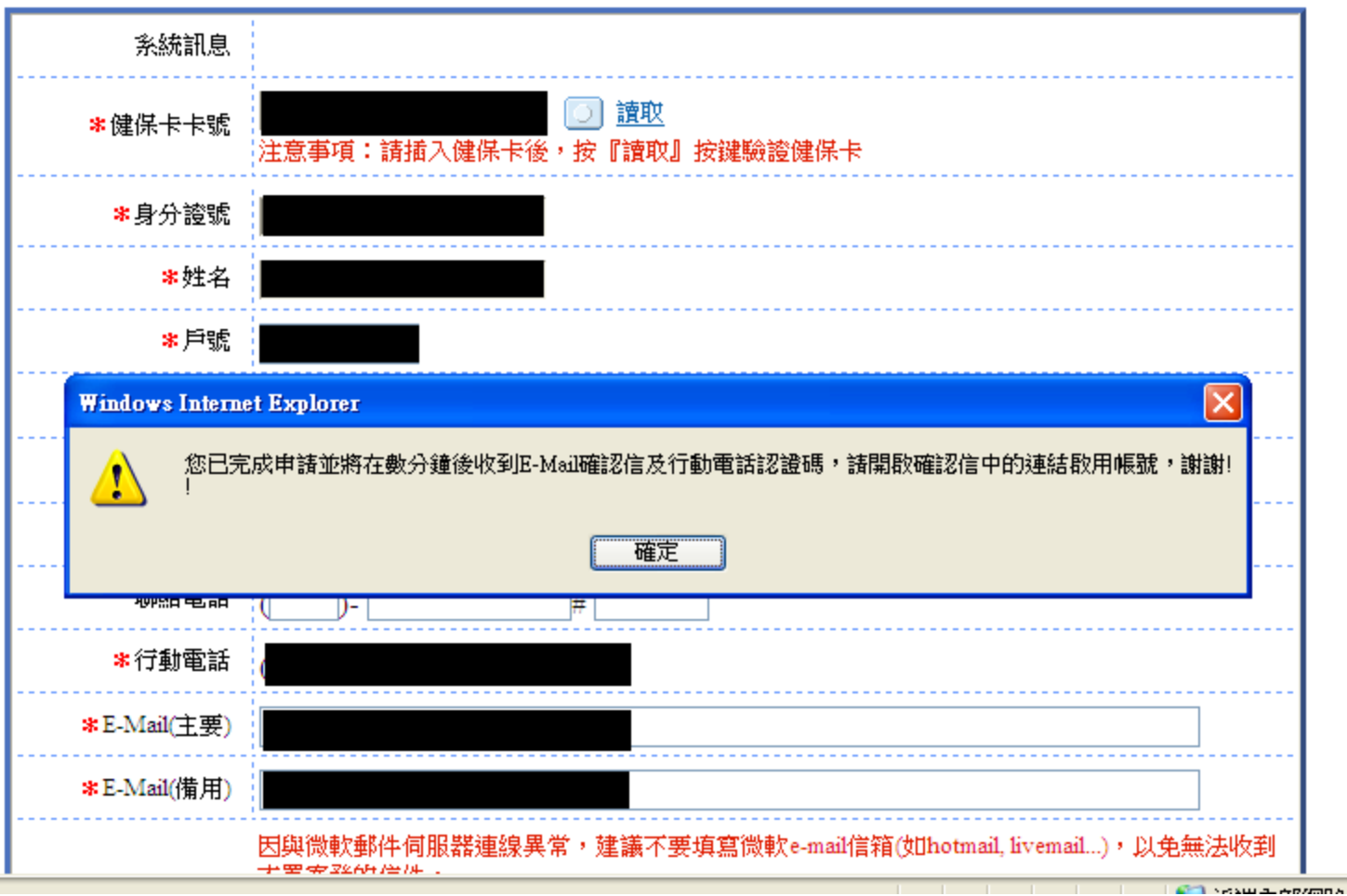

# 點選「進入電子信箱認證畫面」 進行線上確認,完成註冊程序

#### [衛生福利部中央健康保險署-健保卡網路服務註冊-認證通知信] 主旨:

親愛的 張詠茜 您好:

您申請衛生福利部中央覺家床險著一健保卡網路服務註冊 審核室成,為確保您的信箱 可收到本署寄發的訊息,請立即點選「進入電子信箱認證畫面」進行線上確認,以完成註冊程 序。在此特別提醒您,在木家咸確認前,您所申請之帳號將不會生效,如您未於五日內完成電 子信箱認證,本次申請即為無效須重新中萌,有志有正向窥問,歡迎您電洽本署免付費服務電話: 0800-030598,或在本署全球資訊網/意見信箱留言,本署將竭誠為您服務。 上述方式如無法進入認證書面,請您直接點選下列連結: https://cloudicweb.nhi.gov.tw/cloudic/system/UserConfirm.aspx?cardid=000001346874&TICKET=027ZH4i232XiE6d2z22J8M2bPx92f52D2aK7m32N

敬祝

身體健康 萬事如意

注意:本信件為条統自動寄發,請勿直接同覆

## 插入健保卡,完成認證

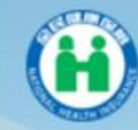

衛生福利部中央健康保險署

健保卡網路服務註冊

#### 健保卡網路服務註冊-電子信箱認證

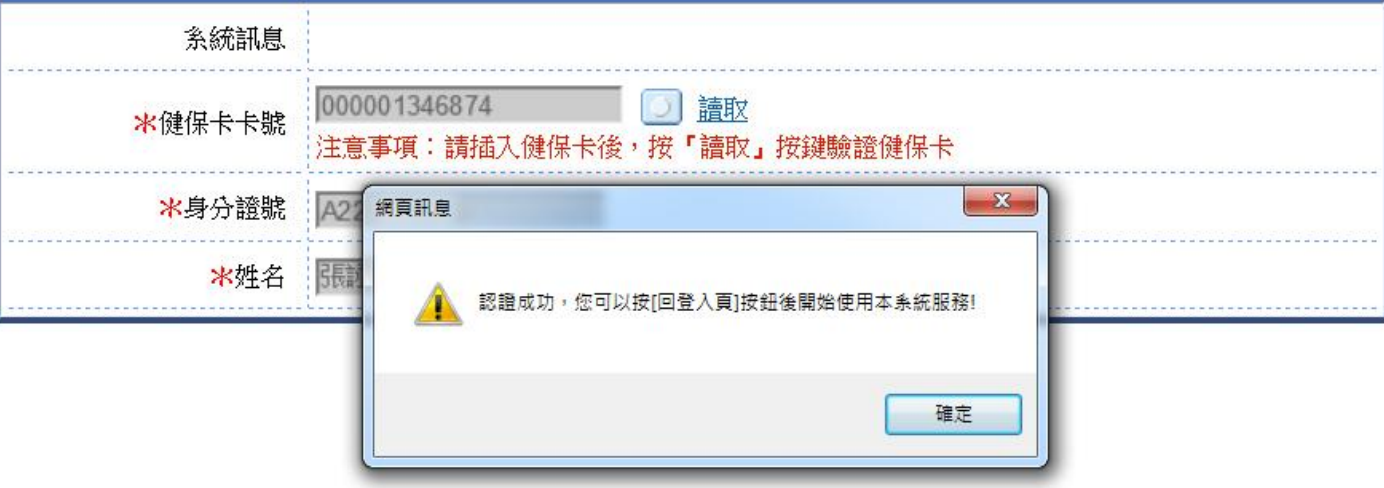

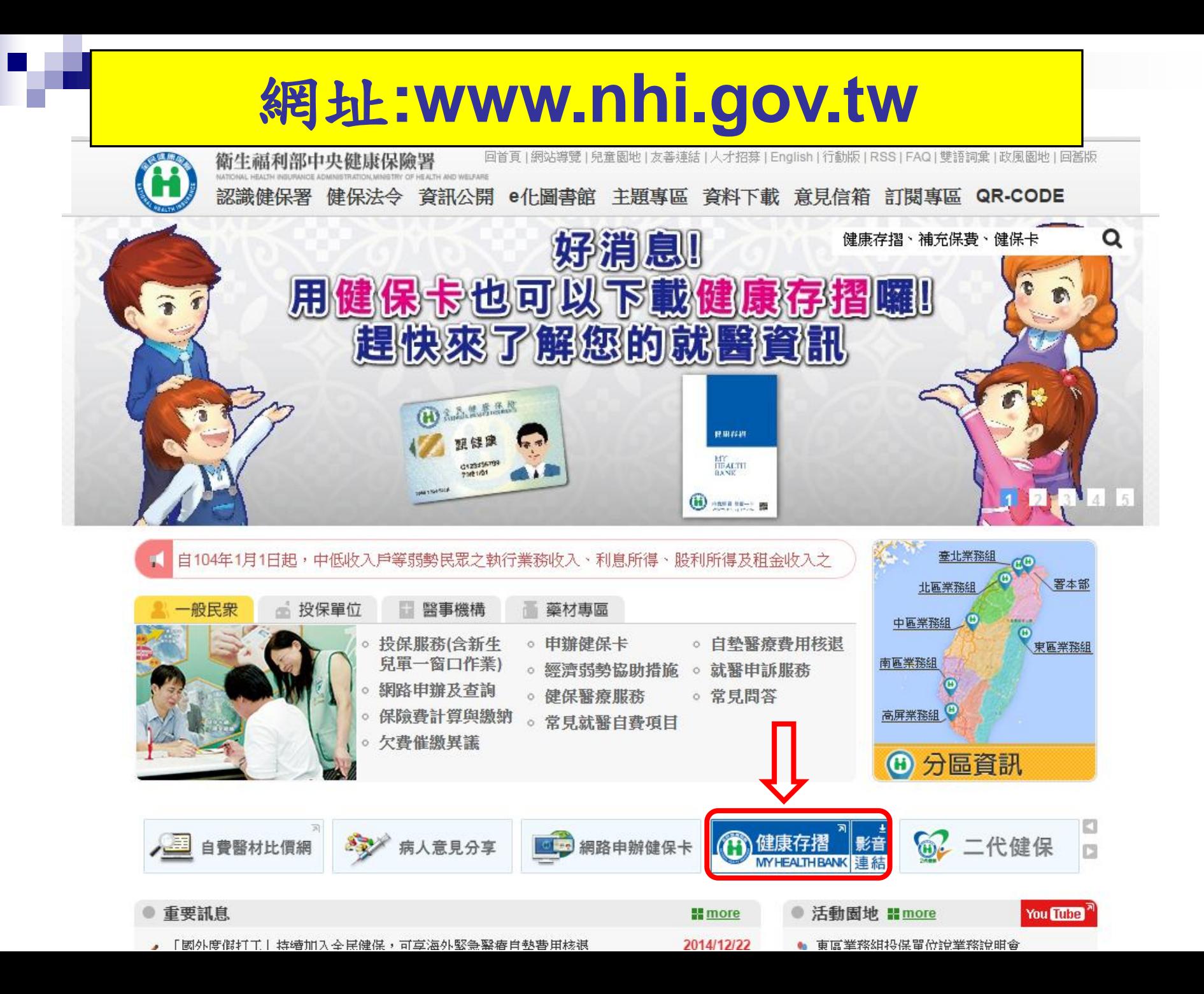

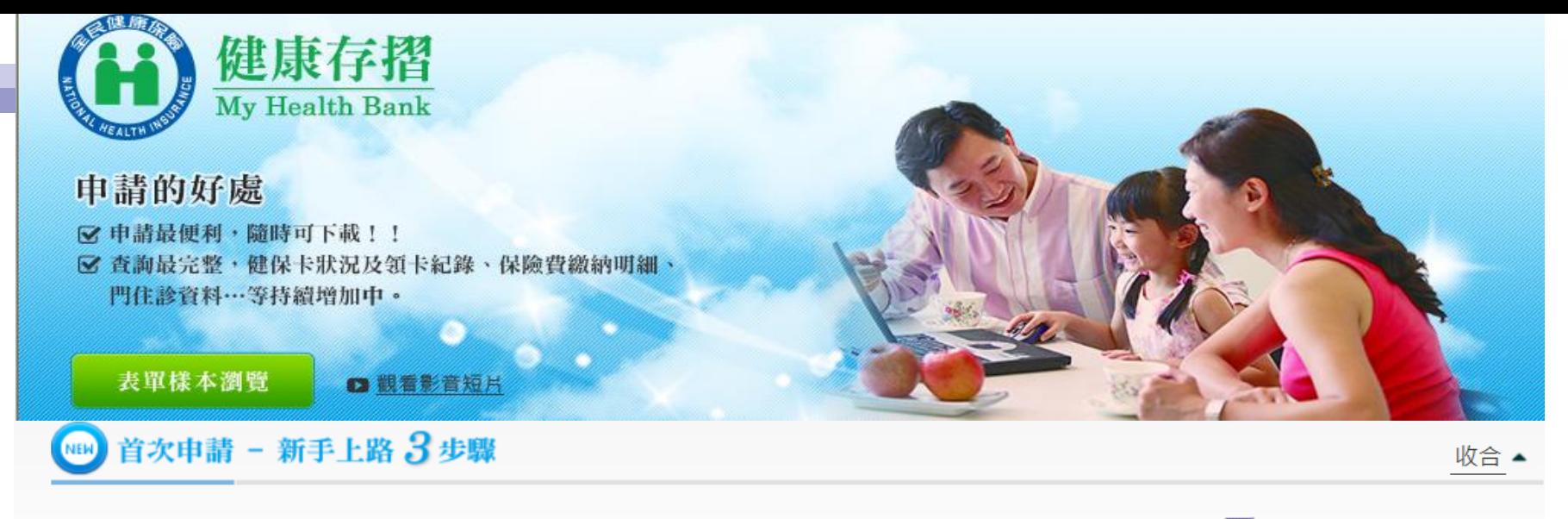

注意事項:申請前,請先備妥卡片及晶片讀卡機。歡迎下載及列印封面(pdf檔 2)與使用者手冊(pdf檔 2),doc檔 2)。

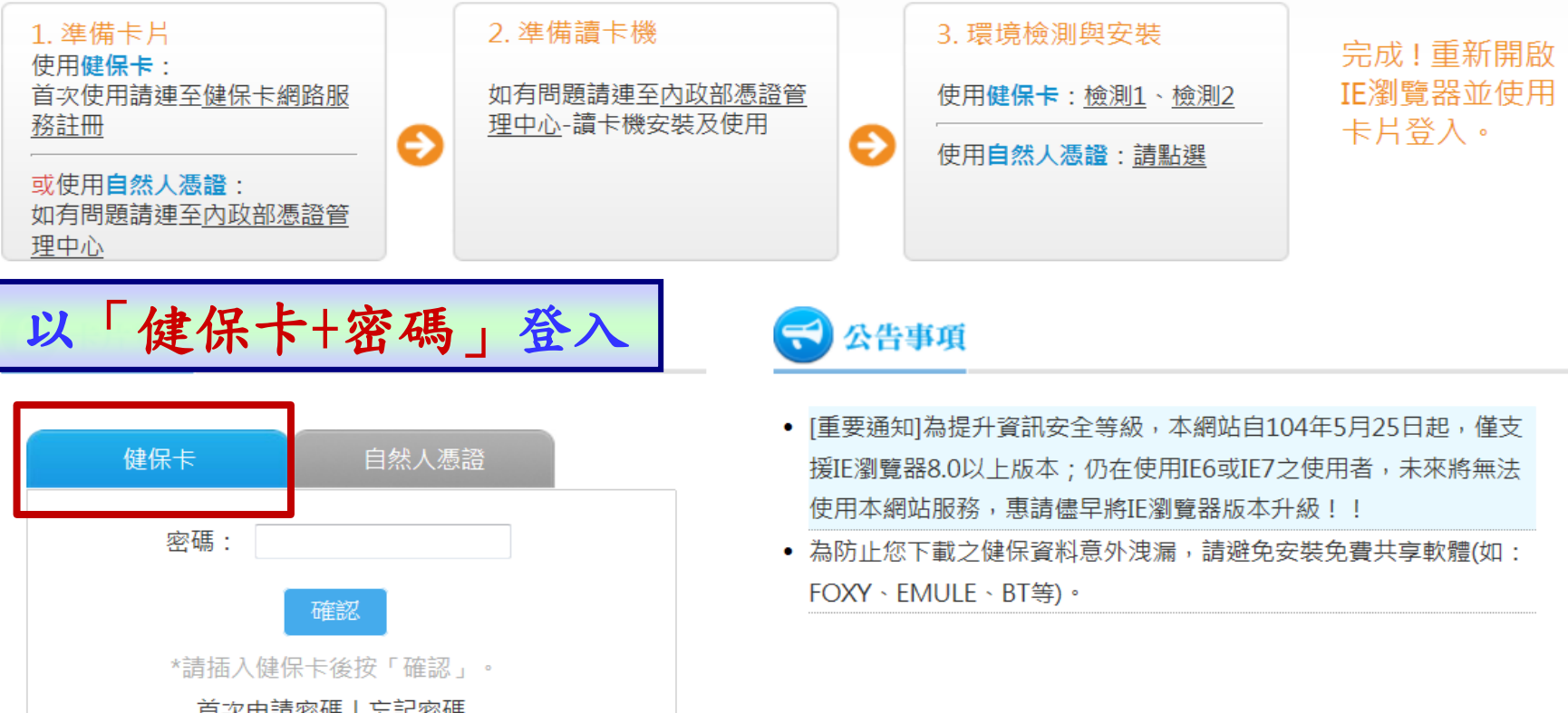

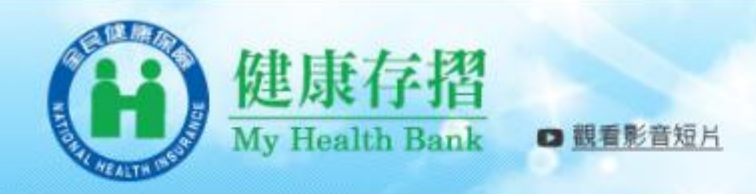

#### ◆ 現在位置:首頁 >資料申請與下載

- .●●本系統提供台端保險計費類、保險繳納類與醫療類資料,依據各存摺資料特性,提供不同日期資料期間。【詳細說明...】
	- ▲●依據台端申請產製資料保留7日 (例如:104年5月8日提出申請,請於104年5月15日23時59分前下載),下載檔案密碼為您的「 證號」(首碼英文為大寫)。

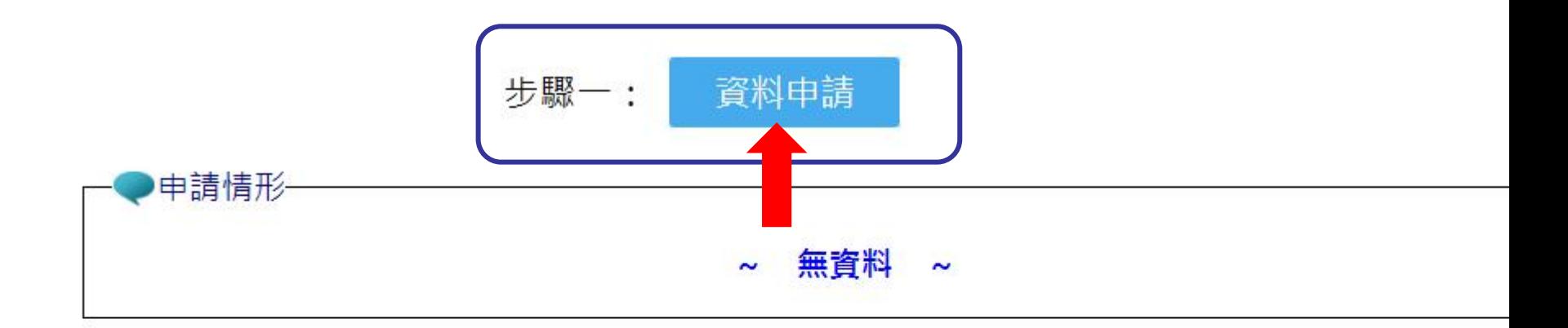

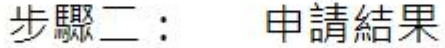

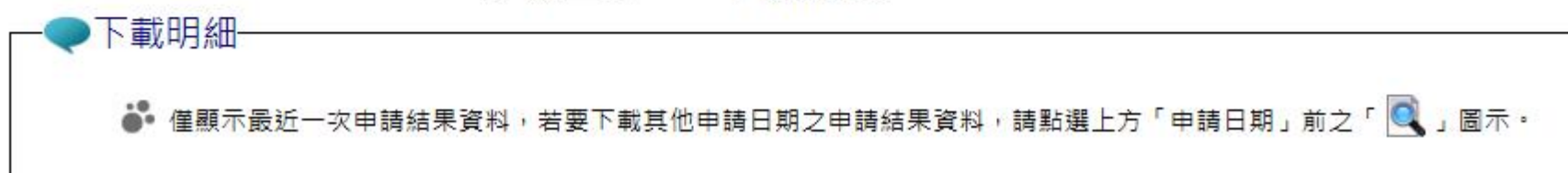

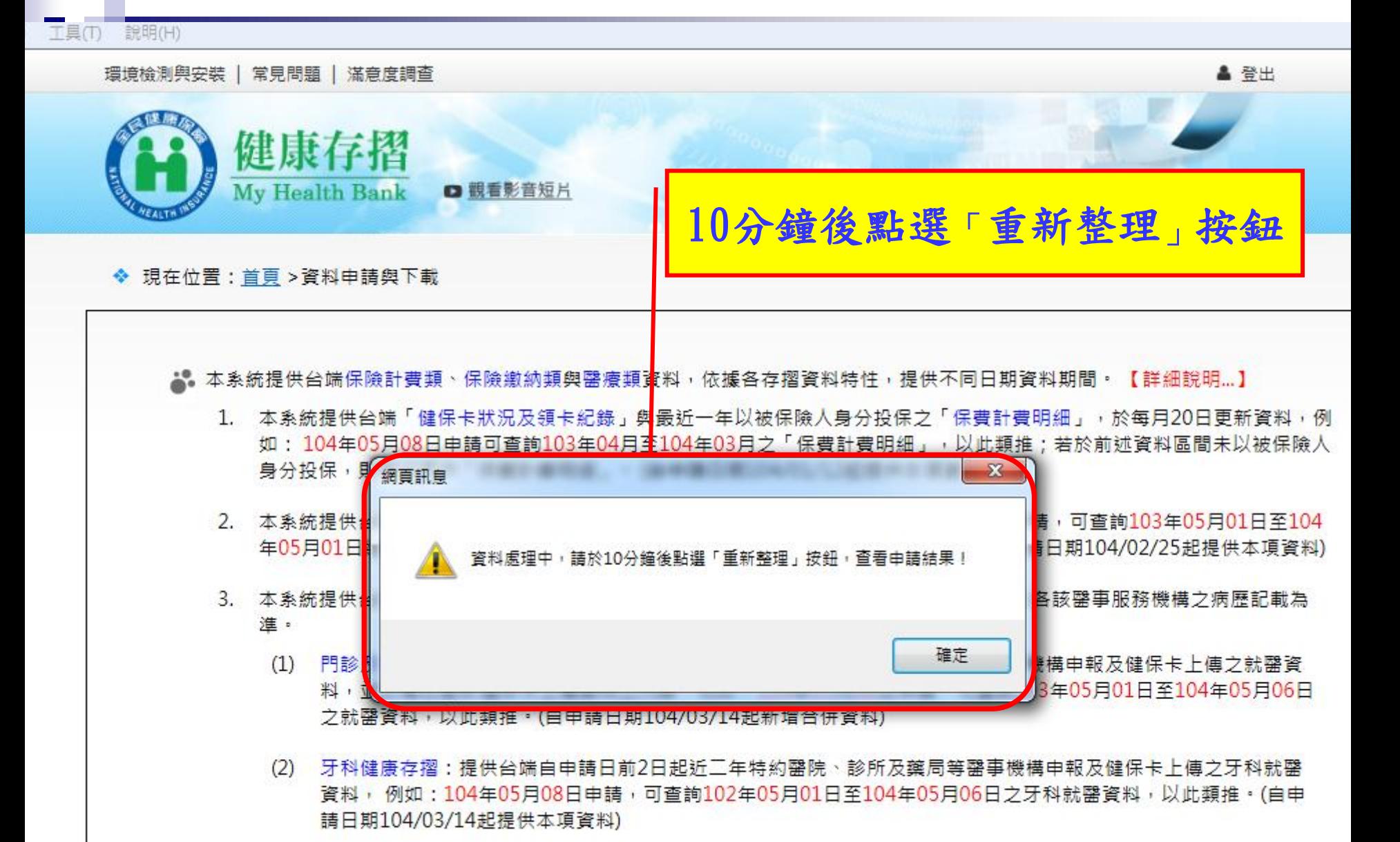

(3) 過敏資料:提供特約罄院及診所等罄事機構自104年1月1日起上傳台端之過敏資料 ,故無104年1月1日前之資料。 (自申請日期104/03/05起提供本項資料)

## 請先「勾選」下載資料

#### 下載明細

▲● 僅顯示最近一次申請結果資料,若要下載其他申請日期之申請結果資料,請點選上方「申請日期」前之「 ◯ 」圖示。 ▲ 以下為 104/5/27 申請結果資料,可下載期間為 104/5/27 至 104/6/3 •

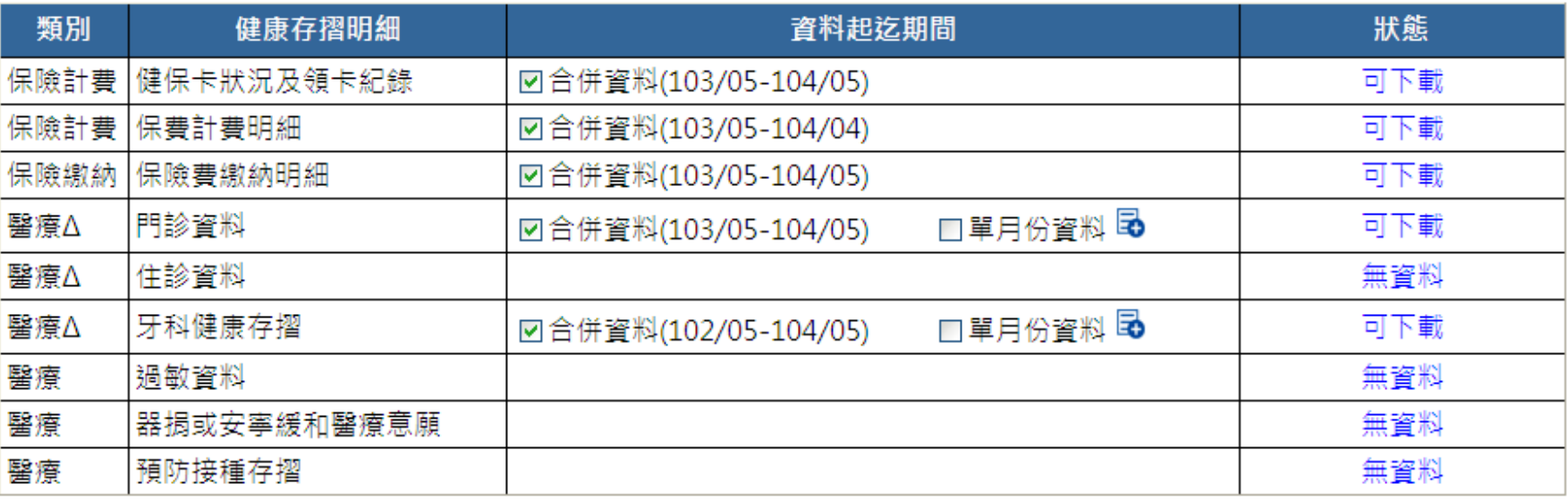

□簡易選取所有存摺,具△項次則勾選「合併資料」。

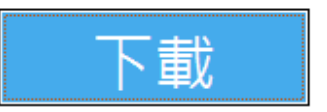

※具Δ項次提供2種資料模式:「合併資料」與「單月份資料」,「合併資料」則包含所有「單月份資料」的內容。 ※ 下載檔案密碼為您的「身分證號」,首碼英文為大寫 ・

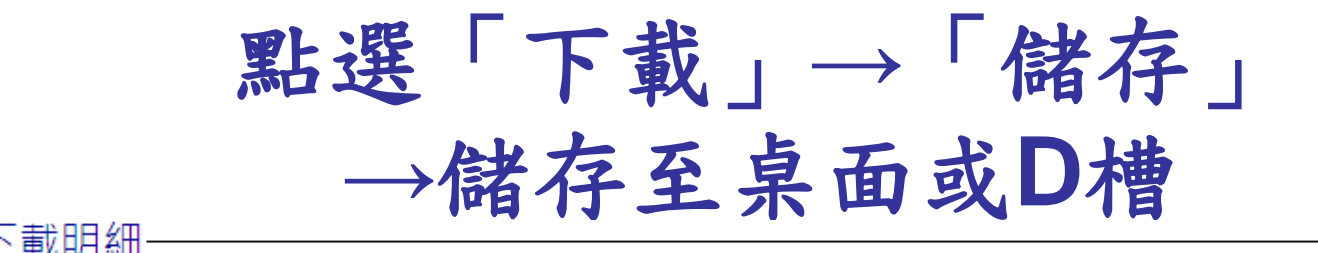

▲● 僅顯示最近一次申請結果資料,若要下載其他申請日期之申請結果資料,請點選上方「申請日期」前之「 ◎ 」圖示・ ▲● 以下為 104/5/27 申請結果資料,可下載期間為 104/5/27 至 104/6/3 •

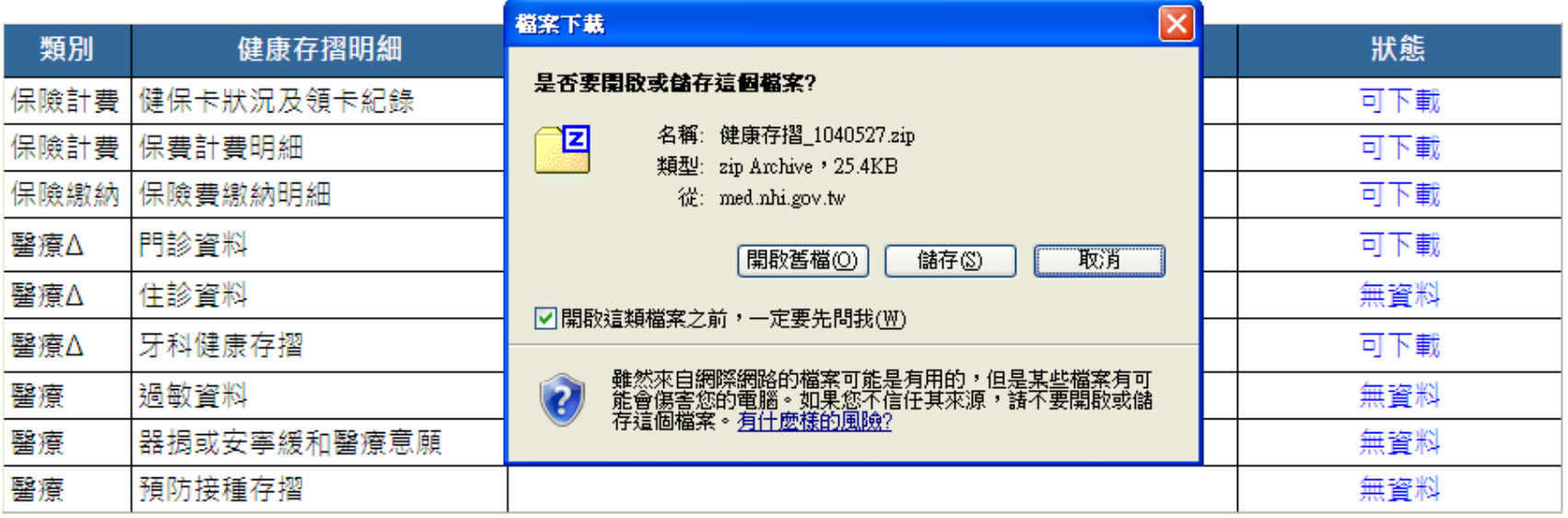

□簡易選取所有存摺→ 具 Δ 項次則勾選「合併資料」→

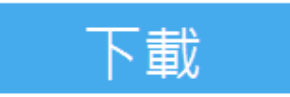

※具Δ項次提供2種資料模式:「合併資料」與「單月份資料」,「合併資料」則包含所有「單月份資料」的內容。 ※下載檔案密碼為您的「身分證號」,首碼英文為大寫 •

## 按右鍵→選7-Zip→解壓縮至此

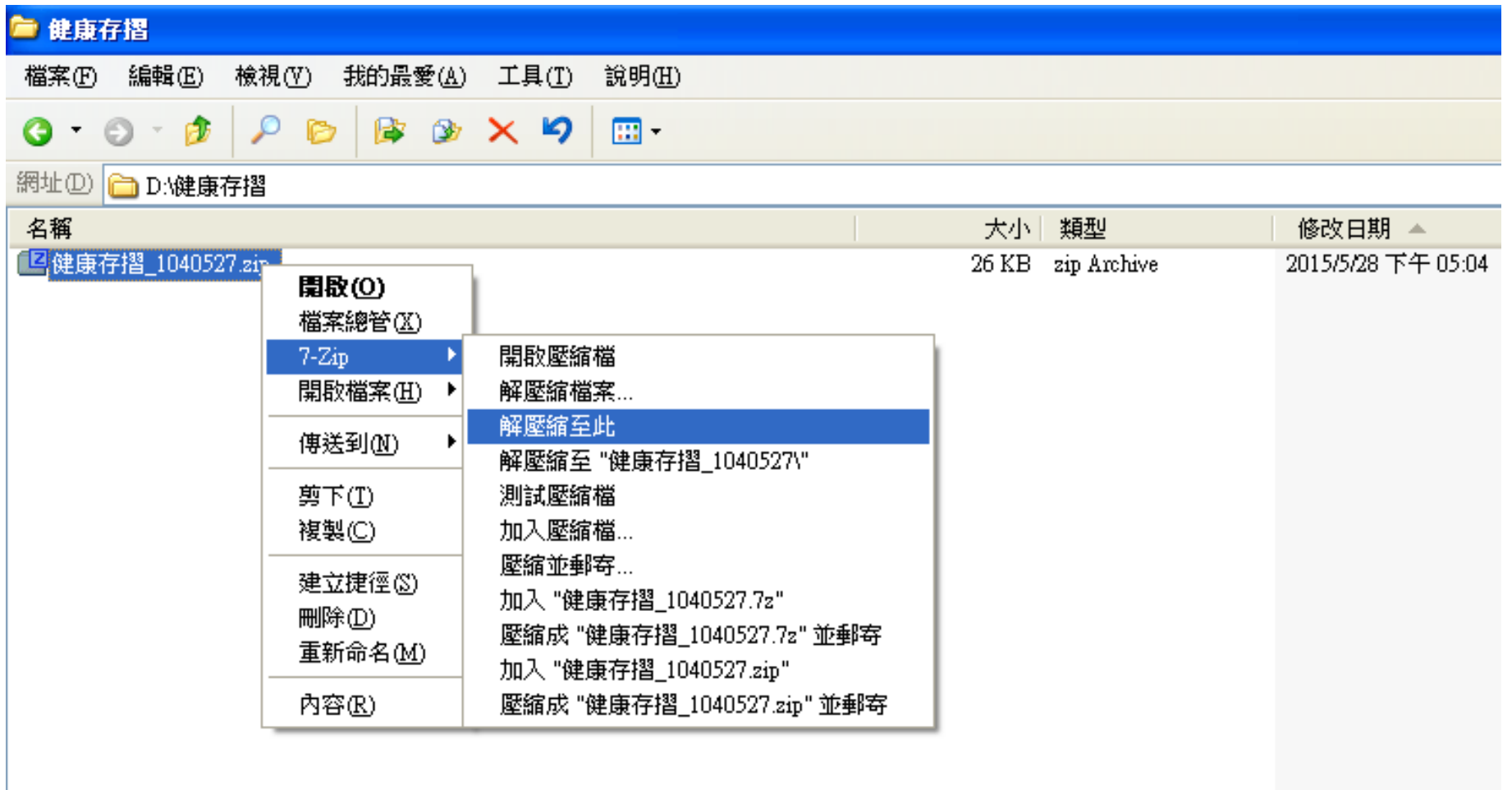

### 輸入密碼**(**身分證號首碼英文大寫**)**

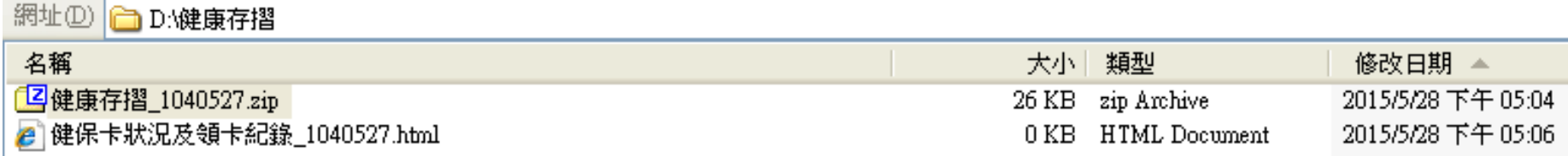

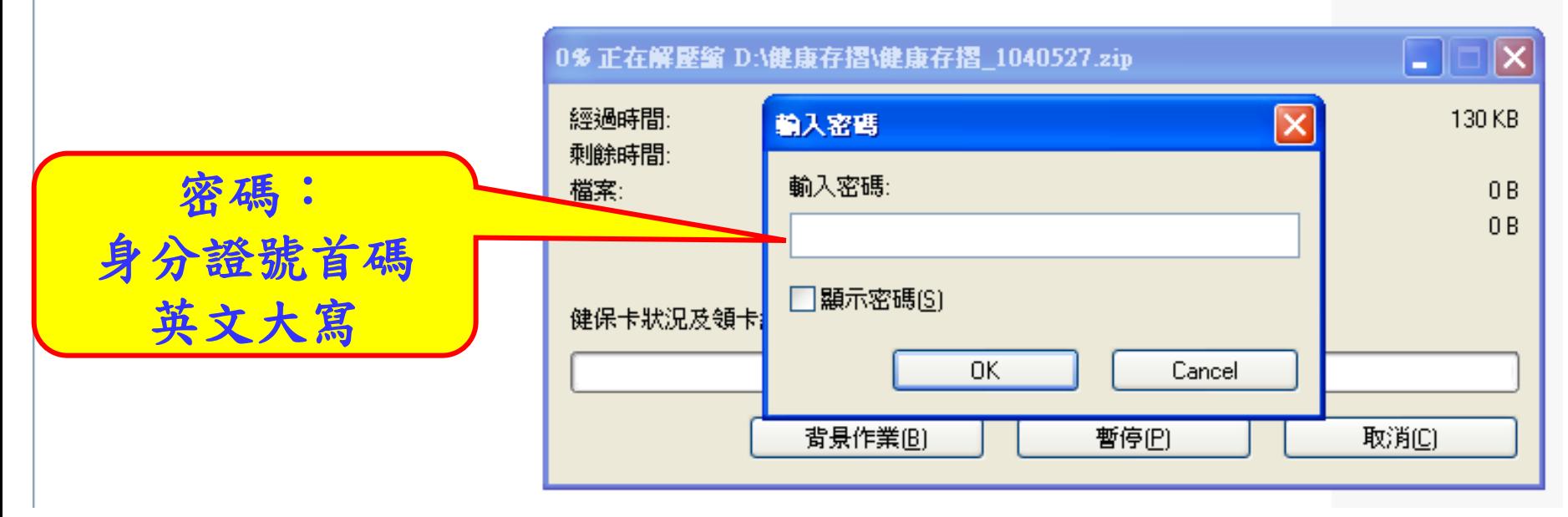

### 直接點選即可開啟

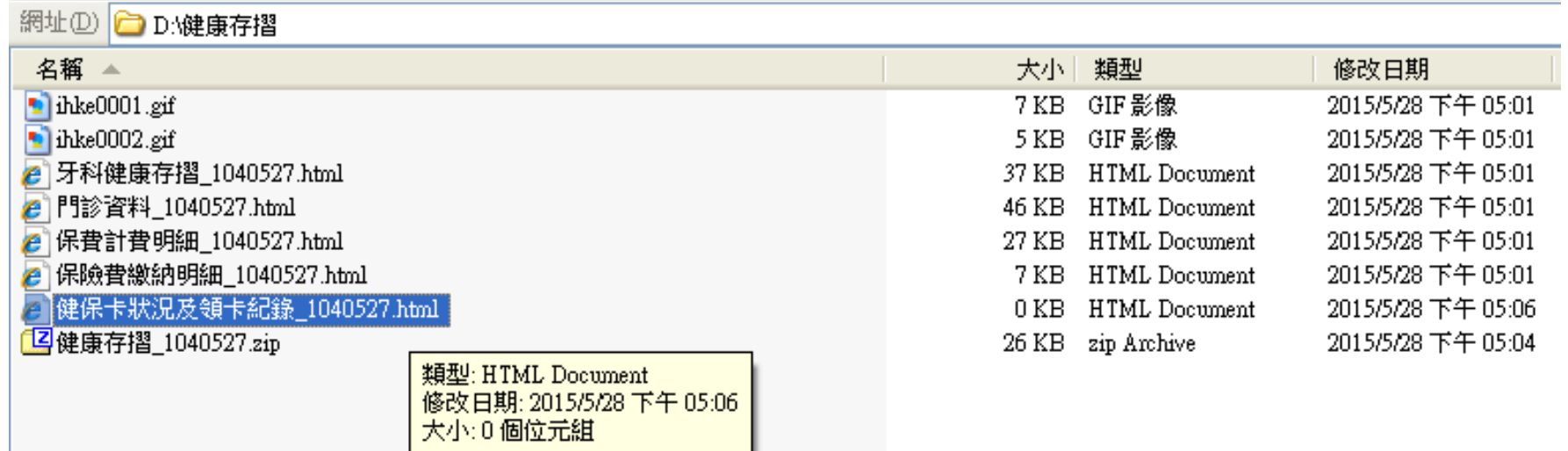